## **REALISATION PROFESSIONNELLE**

**Projet n°1**

## **GREPILLOUX Antonin BTS SIO**

ANTONIN GREPH COMPANY IN THE COMPANY OF THE COMPANY OF THE COMPANY OF THE COMPANY OF THE COMPANY OF THE COMPANY

### Table des matières

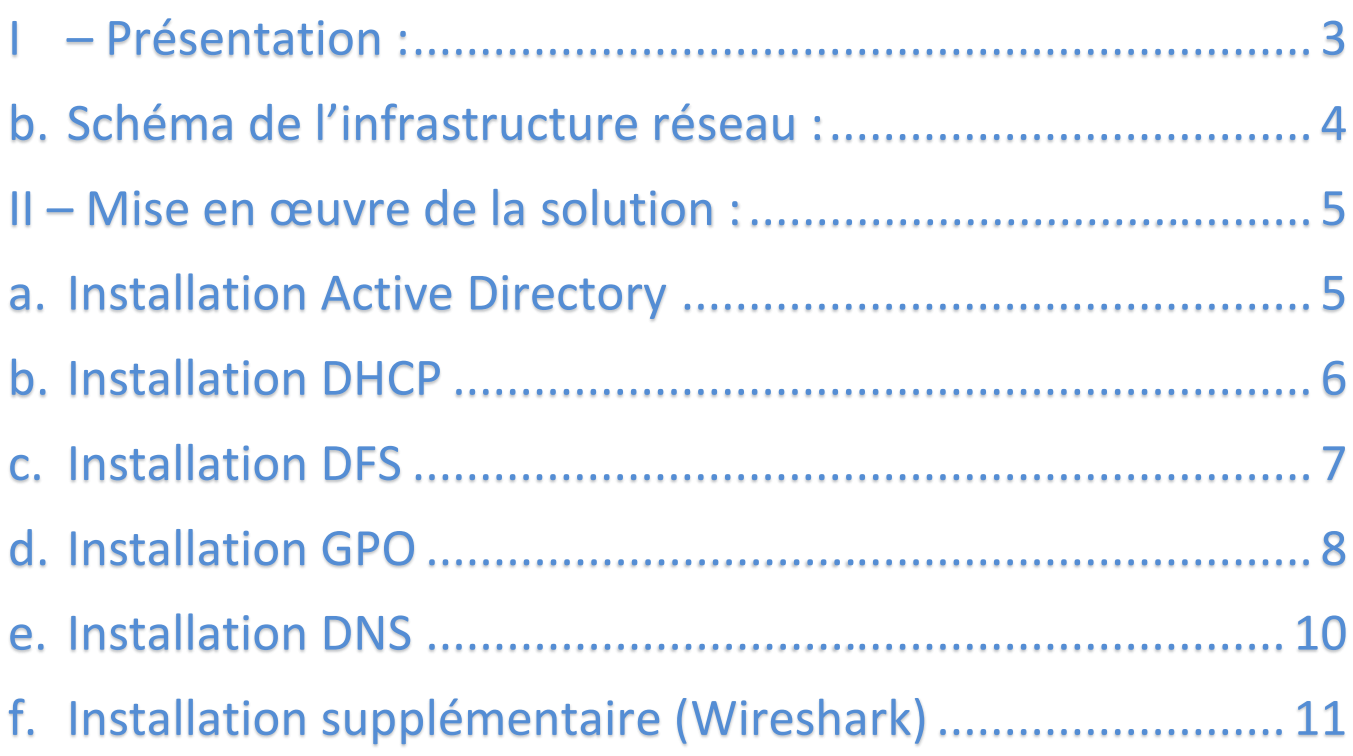

#### <span id="page-2-0"></span>**I – Présentation :**

#### **a. Contexte :**

L'entreprise nommée « Logan » crée en 2012 est basée en France. C'est une entreprise de 5 salariés qui est spécialisée dans la communication et le marketing.

Seuls 2 salariés s'occupent du pôle marketing, qui sont ensuite vendus par un commercial. La société est également constituée de deux membres au service informatique. Tout le personnel dispose d'un poste sous Windows 10.

L'entreprise souhaiterait s'améliorer et ouvrir d'autres applications internes à l'entreprise. Le directeur a analysé leur système informatique pour évaluer le tarif de ses équipements informatiques et a remarqué qu'aucun poste ne disposait d'adresse DHCP, ni de session utilisateurs.

De plus, certains employés se plaignaient de problèmes récurrents concernant l'ajout d'ordinateurs personnels dans l'entreprise ou le transfert de documents entre employés, ces derniers commençaient à devenir problématiques.

En tant que membre du service informatique et jeune diplômé, j'ai eu pour mission de mettre en place une configuration réseau et deux serveurs Windows avec un Active Directory, DHCP, DFS, GPO, DNS, Wireshark apportant les compétences acquises lors de mon BTS SIO.

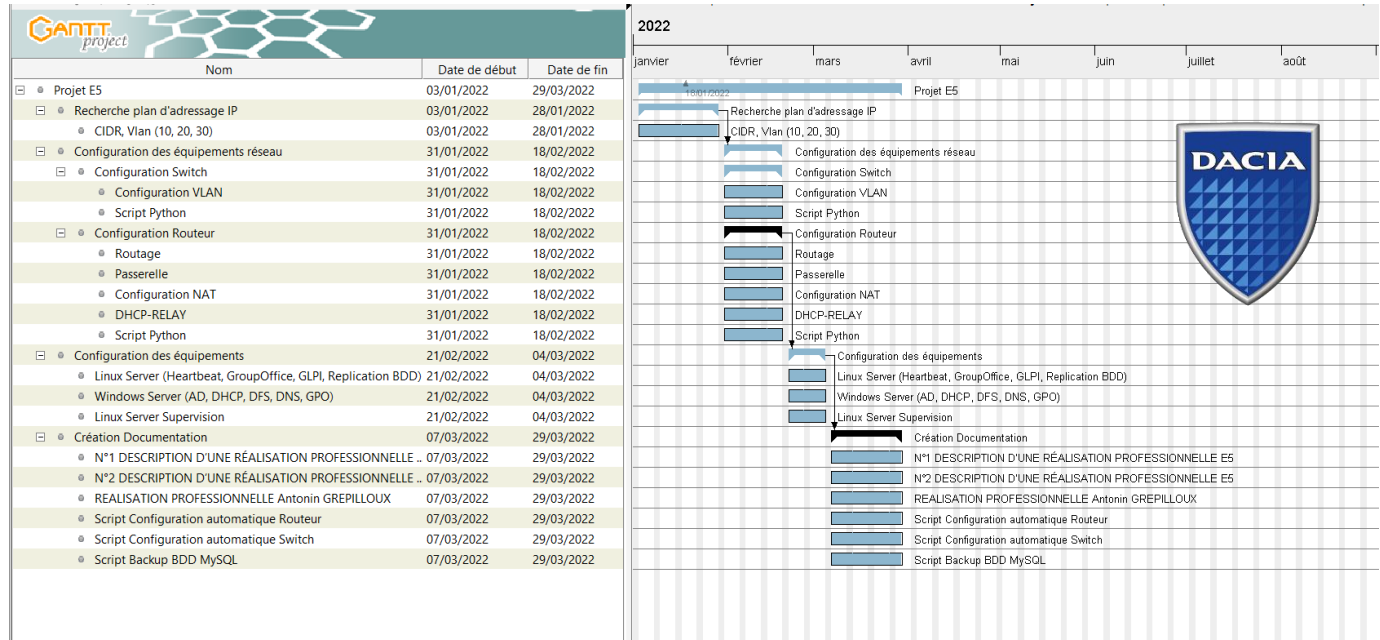

### **b. Schéma de l'infrastructure réseau :**

<span id="page-3-0"></span>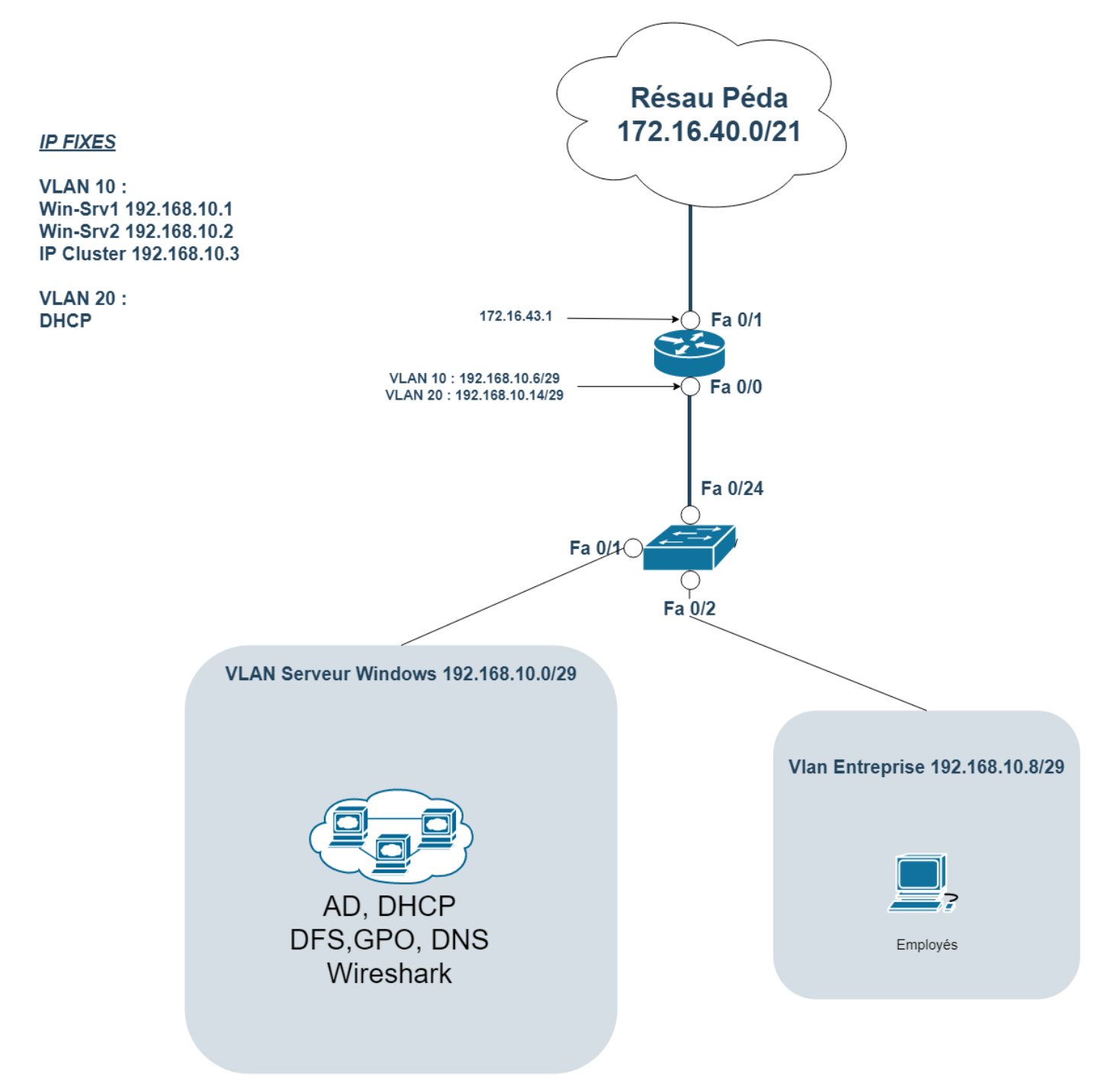

#### <span id="page-4-1"></span><span id="page-4-0"></span>**II – Mise en œuvre de la solution :**

#### **a. Installation Active Directory**

Active Directory est un annuaire permettant de gérer des ressources liées à la gestion du réseau (domaines, comptes utilisateurs, stratégies de sécurité, ...). La base de données d'AD est distribuée ce qui lui améliore la tolérance de pannes.

La mise en place de l'Active Directory est importante dans l'ensemble de l'infrastructure. L'Active Directory permet d'ouvrir les sessions aux employés de l'entreprise, accéder à leurs dossiers partagés ou se connecter sur une application telle que GLPI via leurs identifiants LDAP.

La mise en place des utilisateurs dans l'Active Directory se fait en trois groupes. Un groupe Compta pour les employés de la comptabilité. Un groupe Informatique pour le SI de l'entreprise. Et le dernier groupe est un groupe a part pour les stagiaires ou sous-traitant.

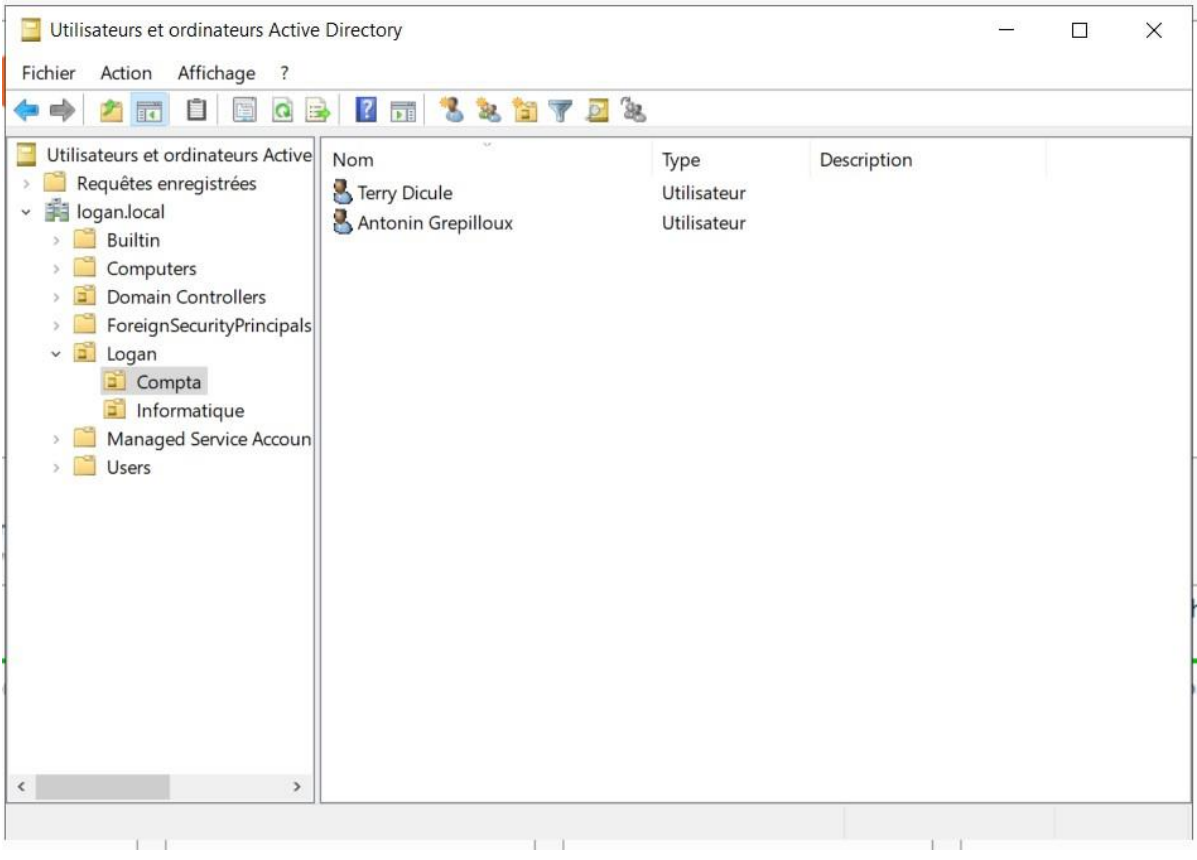

#### **b. Installation DHCP**

<span id="page-5-0"></span>Fonctionnement du DHCP : Le DHCP (Dynamic Host Configuration protocol) est un protocole réseau permettant d'assurer la configuration automatique des paramètres IP d'un poste. Le serveur DHCP peut attribuer une adresse IP, un masque de sous-réseau, une passerelle, des DNS... Le serveur DHCP attribuera des adresses en fonction des plages d'adresses (étendues) qui ont été créés et configurées. Les postes clients n'auront aucune configuration à faire puisque leur adressage sera automatique.

Fonctionnement de l'Agent-Relais : L'Agent-Relais est une fonctionnalité qui permet de diffuser des plages d'adresses qui ne sont pas sur le même réseau que celui du serveur DHCP. Il permet d'assurer le routage entre les réseaux, pour cela la mise en place de l'agent-relais est nécessaires sur le Routeur Cisco en indiquant dans chaque vlan leurs Agent-Relais. (Voir Annexe Configuration Routeur Cisco).

La distribution automatique d'adresse IP se fait par deux serveurs Windows auquel nous avons mis en place une répartition de charge. L'un s'occupe de 50% et l'autre, les 50% restant.

Il existe trois plages d'adresses IP, nommé chacune VLAN 10 Windows, VLAN 20 Client, VLAN 30 Linux. Chacun distribue des adresses IP automatiquement. Comme le VLAN 20 Client où aucune exclusion n'est mise en place. Par contre le VLAN 10 ET 30 ont des exclusions. Il est logique que nos serveurs et équipement important ont besoin de rester en ip statique.

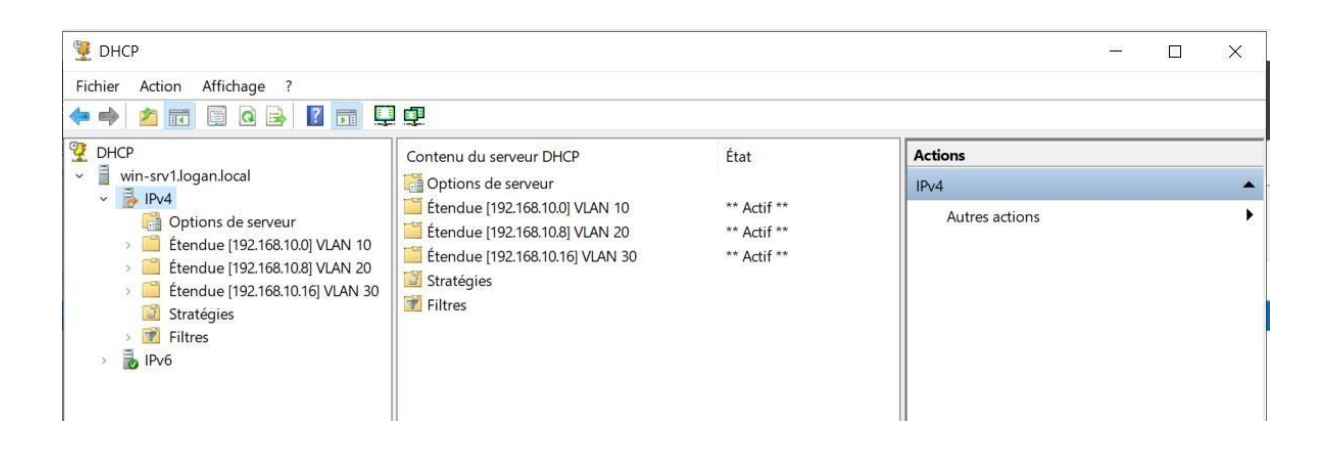

#### **c. Installation DFS**

<span id="page-6-0"></span>Le DFS (Distributed File System ou Système de Fichiers Distribué) est un système de fichier hiérarchisé permettant de structurer les fichiers partagés sur différents serveurs de façon logique. A noter que le DFS à un impact sur l'utilisateur. Comme le DFS synchronise les données disponibles sur plusieurs serveurs, l'utilisateur ne verra pas le nom du serveur sur lequel il accède pour lire les données. Mais plutôt le nom de domaine. (\\logan.local\)

Avec le DFS nous avons activés les fonctionnalités suivantes : -La réplication DFS -Espaces de noms DFS

La réplication DFS permet de répliquer les données sur le deuxième Serveurs Windows. Cela permet une redondance et une transparence pour l'utilisateur si le serveur primaire tombe en panne.

Puis l'espaces de noms DFS permettent la redondance de l'accès au DFS grâce à la possibilité de définir plusieurs serveurs pour un même espace de noms DFS.

Grâce à cela, l'utilisateur n'aura pas besoin de taper le nom du serveur Windows mais plutôt le nom de domaine. Puis cela permet une redondance et une transparence pour l'utilisateur si le serveur primaire tombe en panne.

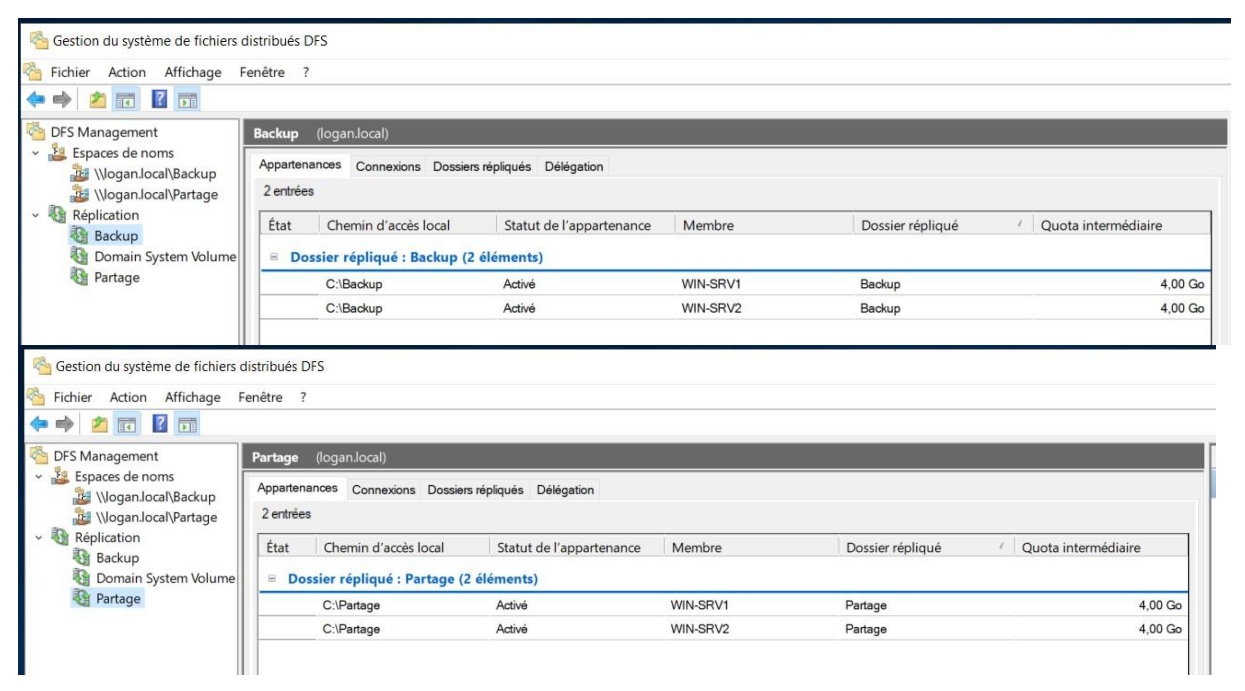

#### **d. Installation GPO**

#### <span id="page-7-0"></span>GPO : « Group Policy »

Une GPO est un ensemble de paramètres qui s'appliquent automatiquement à des utilisateurs ou des groupes sur des postes clients ou des serveurs

#### Les paramètres concernent :

L'interface utilisateur, par exemple : Rediriger le répertoire « Mes Documents » vers un partage réseau.

Le paramétrage d'une application, par exemple : Ajouter des sites de confiance à Internet Explorer, configurer les paramètres de proxy de Firefox.

Le déploiement d'une application, par exemple : Installer automatiquement un logiciel sur tous les postes.

Un élément de sécurité, par exemple : Sécuriser le poste client en désactivant l'utilisation de certains logiciels ou des outils de Windows tels que l'invité de commande ou le panneau de configuration.

Les GPO facilitent la gestion d'un domaine contenant de multiples ressources. Elle rend possible un paramétrage automatique des postes clients en évitant un travail répétitif.

Les GPO peuvent s'appliquer soit sur un utilisateur, soit sur un ordinateur. Dans le cadre de ce document, nous avons mis en place des GPO permettant la création d'un raccourci sur le bureau de l'utilisateur qui redirige vers la page web intranet de l'entreprise, le blocage de l'invité de commandes et le panneau de configuration, puis la mise en place d'un fond d'écran pour chaque groupe d'utilisateurs. Un fond d'écran spécifique pour le groupe Compta et un autre fond d'écran différent mais pour le groupe Informatique. Et la mise en place d'un GPO pour l'installation silencieuse de FusionInventory.

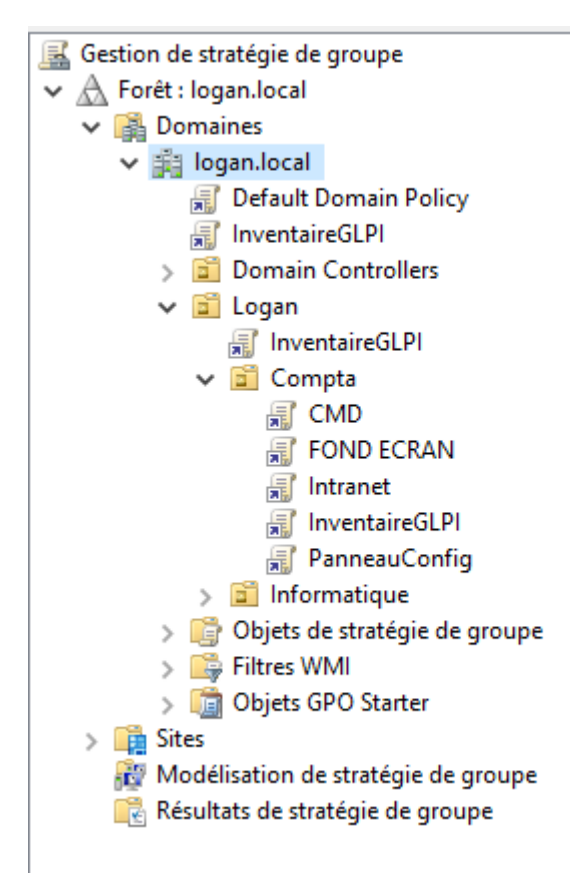

#### **e. Installation DNS**

<span id="page-9-0"></span>DNS : Domain Name Server

Le rôle du DNS est d'établir une correspondance entre adresses IP, par exemple 147.210.94.197 et noms de domaines, [logan.local](http://www.info.iut.u-bordeaux1.fr/)

Le DNS permet une Résolution comme cité précèdent IP vers nom de domaine, mais aussi permet une résolution inverse, de nom de domaine vers IP.

Le nom de domaine étant logan.local, alors il sera utilisé pour le DFS et la page web intranet.

Pour la page web intranet nous créons une entrée DNS « intranet ». Donc la page web intranet sera accessible via l'URL suivante : intranet.logan.local au lieu de l'IP qui héberge la page intranet.

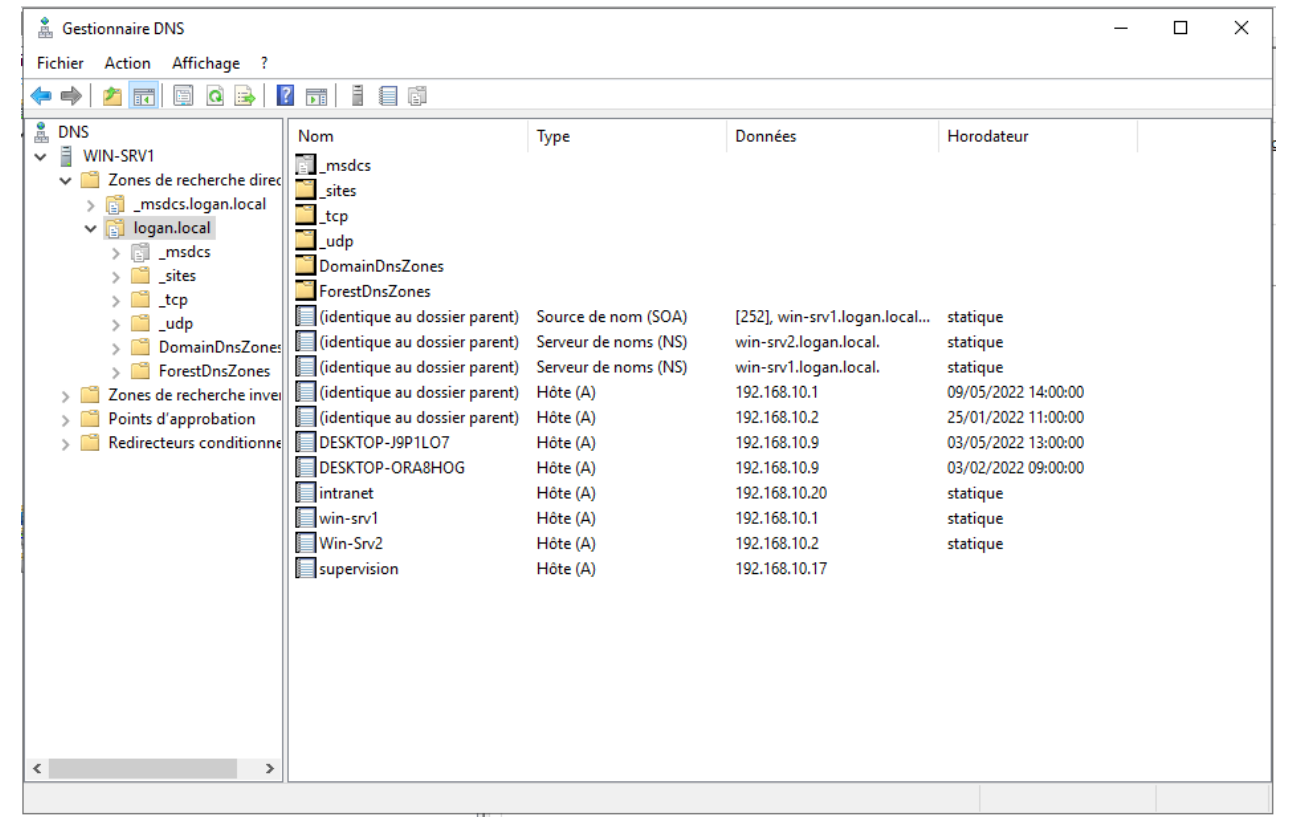

#### **f. Installation supplémentaire (Wireshark)**

<span id="page-10-0"></span>Wireshark permet de filtrer les paquets à capturer en fonction des informations des différentes couches d'encapsulation.

L'installation de Wireshark sur les serveurs Windows peut être utile dans certains cas, mais elle peut parfois être inutile.

Wireshark possède une interface graphique de filtrage permettant d'ajuster les informations affichées. Cette fonctionnalité est utile pour la sécurité.

Les règles de filtrage sont applicables à l'ensemble des couches de communication, mais leur utilisation est plus utile sur les couches Application et Transport.

La règle de filtrage utilisant le protocole TCP est particulièrement utile.

Dans une expérience d'analyse réseau, la connaissance de l'hôte client permet d'identifier une partie des services et applications utilisés par l'utilisateur. Cette information peut-être déjà connue, mais elle peut également permettre d'étendre la liste des services qui sont présents sur un réseau.

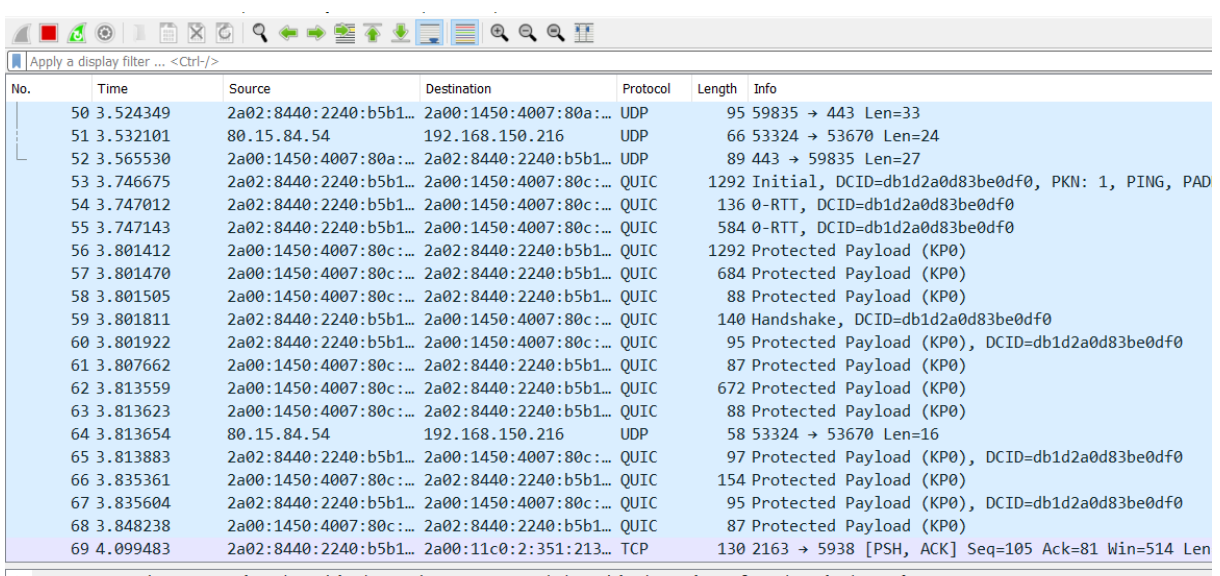

> Frame 1: 95 bytes on wire (760 bits), 95 bytes captured (760 bits) on interface \Device\NPF\_{A2E6C159-AD93-4E17-990E-6C45386B2 > Ethernet II, Src: LiteonTe\_a9:33:03 (80:30:49:a9:33:03), Dst: 1a:2b:4d:a2:95:25 (1a:2b:4d:a2:95:25)

**REALISATION PROFESSIONNELLE**

**Projet n°2**

## **GREPILLOUX Antonin BTS SIO**

ANTONIN GREPH COMPANY AND THE COMPANY OF THE COMPANY OF THE COMPANY OF THE COMPANY OF THE COMPANY OF THE COMPANY OF THE COMPANY OF THE COMPANY OF THE COMPANY OF THE COMPANY OF THE COMPANY OF THE COMPANY OF THE COMPANY OF T

Table des matières

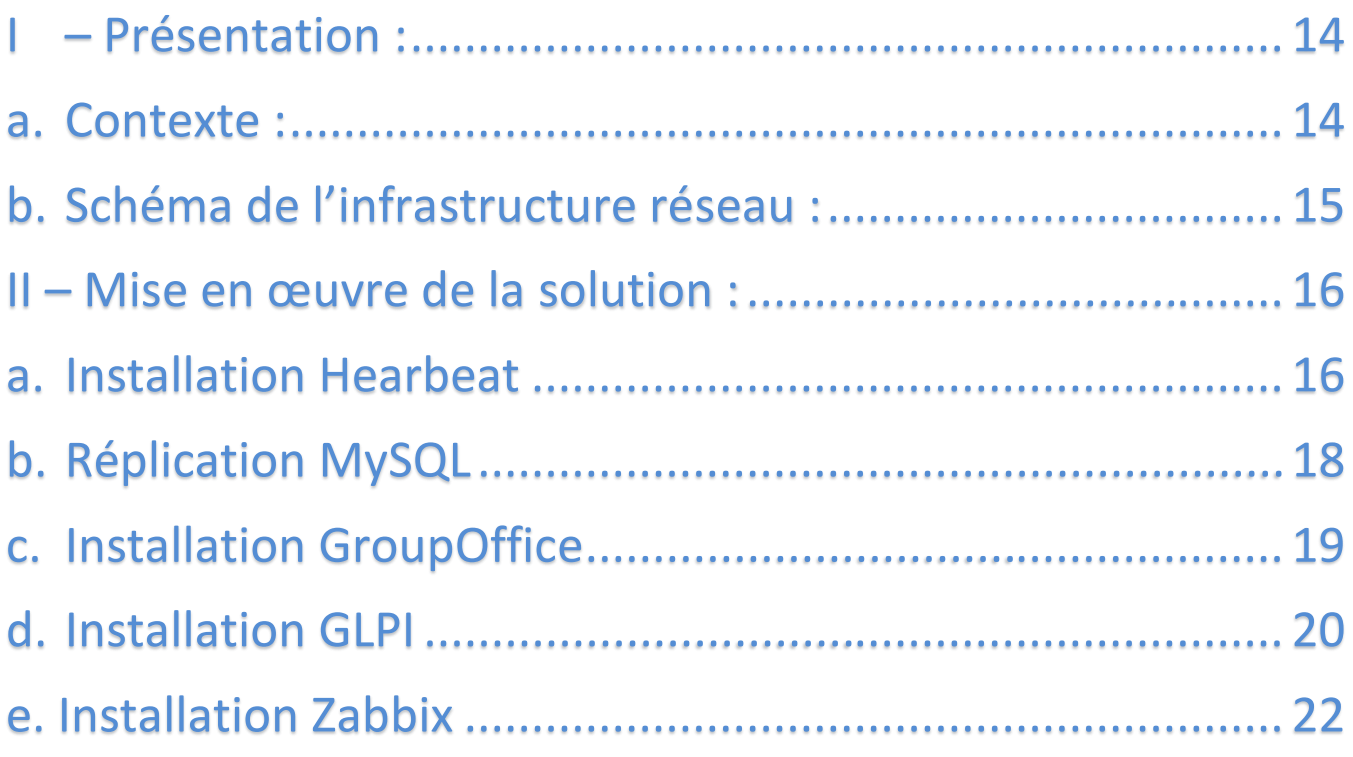

### <span id="page-13-1"></span><span id="page-13-0"></span>**I – Présentation : a. Contexte :**

L'entreprise nommée « Logan » crée en 2012 est basée en France. C'est

Une entreprise de 5 salariés qui est spécialisée dans la communication et le marketing. Seuls 2 salariés s'occupe du pôle marketing, qui sont ensuite vendus par un commercial. La société est également constituée de deux membres au service informatique. Tout le personnel dispose d'un poste sous Windows 10.

L'entreprise souhaiterait s'améliorer et ouvrir d'autres applications internes à l'entreprise. Le directeur a analysé leur système informatique pour évaluer le tarif de ses équipements informatiques et a remarqué qu'aucun système d'inventaire n'était en place. De plus, certains employés se plaignaient de problèmes récurrents et aucune amélioration ni suivis de ces derniers commençaient à devenir problématiques.

En tant que membre du service informatique et jeune diplômé, j'ai eu pour mission de mettre en place un système d'inventaire des machines et de gestiond'incidents, un pad collaboratif entre employés, et un serveur de supervision en apportant les compétences acquises lors de mon BTS SIO.

### **b. Schéma de l'infrastructure réseau :**

<span id="page-14-0"></span>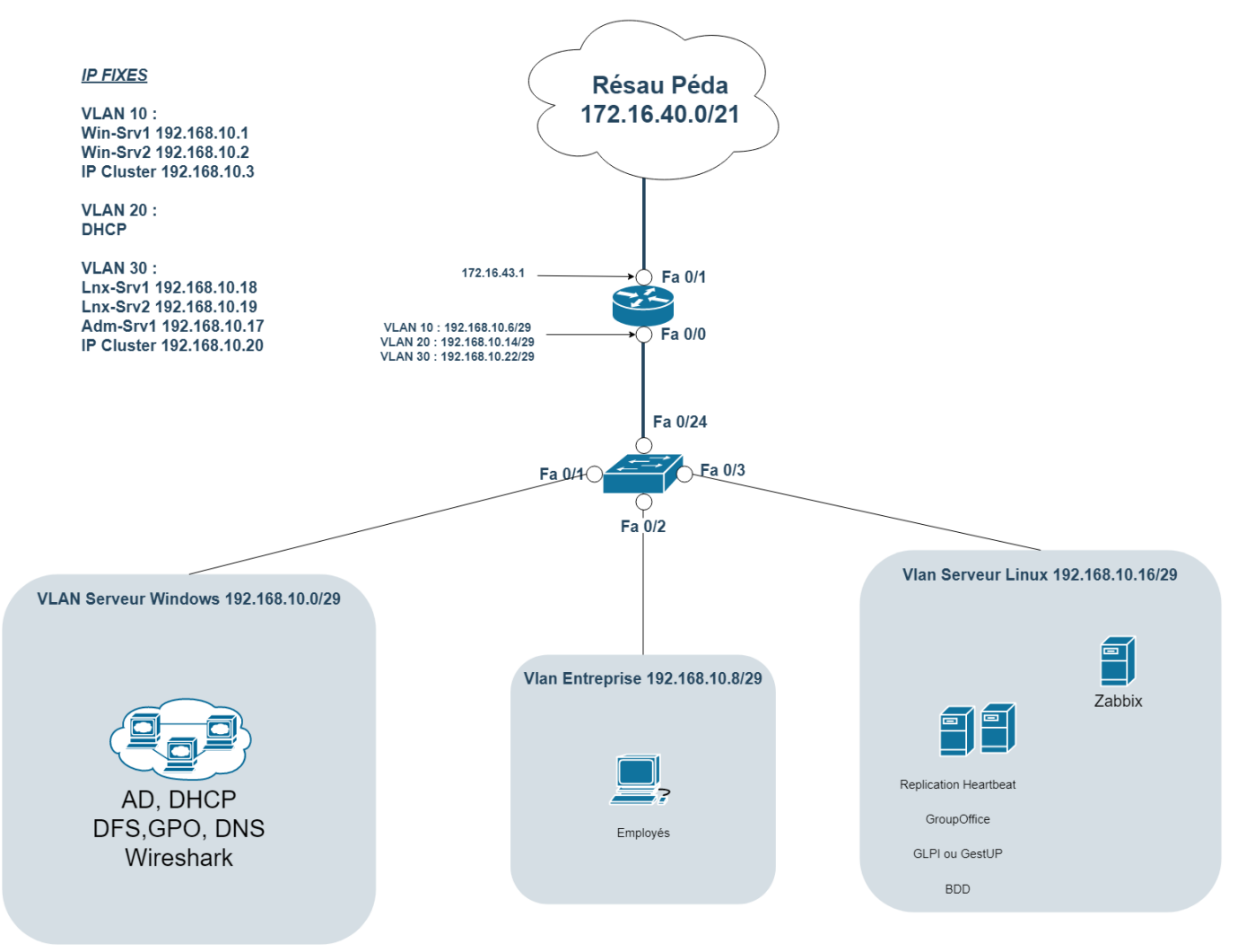

#### <span id="page-15-1"></span><span id="page-15-0"></span>**II – Mise en œuvre de la solution :**

### **a. Installation Hearbeat**

Heartbeat est un logiciel de surveillance de la disponibilité des programmes, pour les systèmes d'exploitation Linux, FreeBSD, OpenBSD, Solaris et MacOS X. Il est distribué sous licence GPL.

Heartbeat écoute les battements de cœur – des signaux émis par les services d'une grappe de serveurs lorsqu'ils sont opérationnels. Lorsque qu'un serveur devient défaillant, Heartbeat le détecte (puisqu'il n'entend plus ses battements de coeurs) et bascule les services surveillés sur un autre serveur. Pour que cela soit transparent pour les utilisateurs, Heartbeat met en place une IP virtuelle unique qui est balancée entre les deux serveurs.

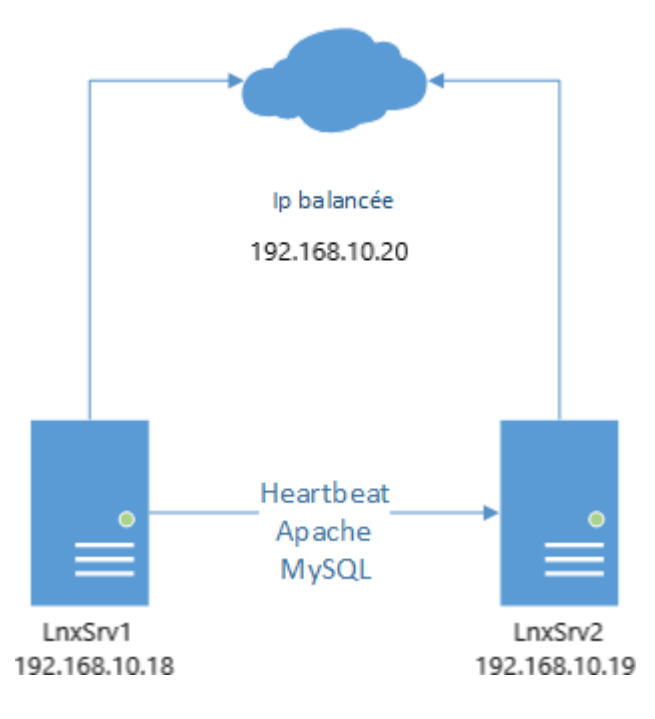

Fichier de configuration pour indiqué l'ip balancée et les services a démarré :

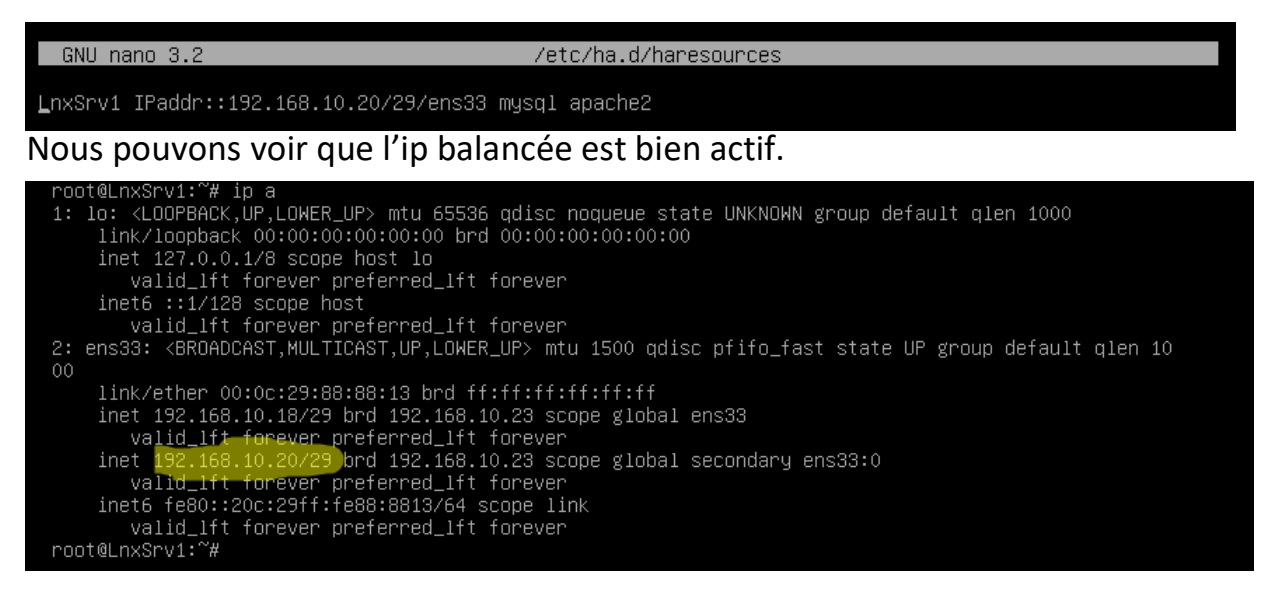

Dans la configuration d'Hearbeat, il existe plusieurs options qu'on peut définir. Comme auto-balancement, qui re-balance les services sur le node primaire quand il revient en ligne.

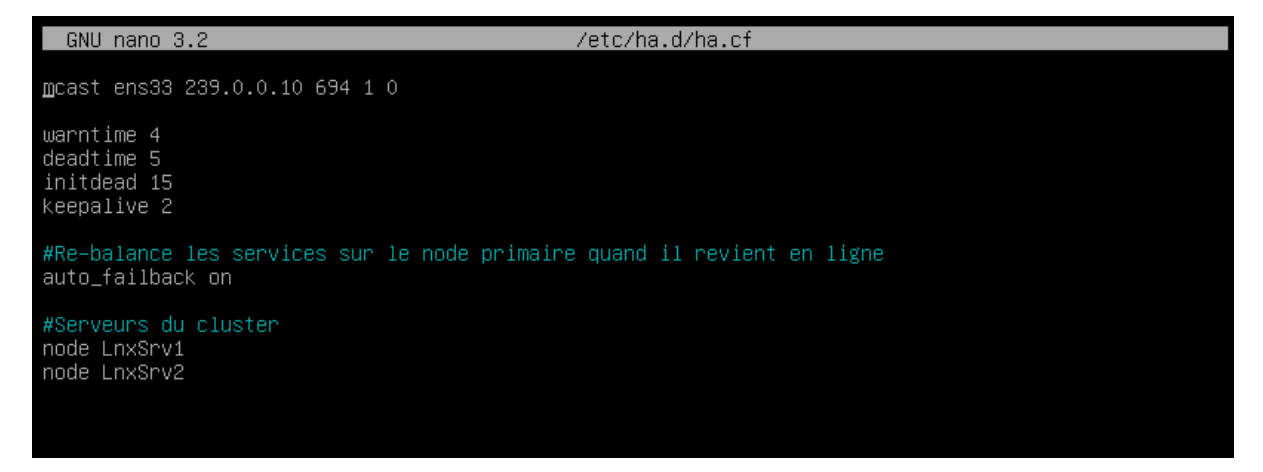

#### **b. Réplication MySQL**

<span id="page-17-0"></span>MySQL prend en charge en natif la réplication en tant que fonctionnalité standard de la base de données. Selon la configuration, on peut répliquer toutes les bases de données, une sélection de bases de données ou même des tables sélectionnées dans une base de données.

Dans notre cas, nous allons répliquer toutes les bases de données. Sur nos deux serveurs Linux nous indiquons qui est le serveur maitre, et qui est le serveur esclave. Suite à cela nous pouvons configurer la réplication MySQL entre les deux serveurs.

Cela permet aux bases de données des applications web telles que GroupOffice et GLPI d'être répliqué. Sachant que nous avons heartbeat d'actif sur les deux serveurs, alors si un serveur tombe en panne alors le deuxième serveur reprend l'ip balancé plus les bases de données répliquer. Donc cela donne une totale transparence pour l'utilisateur car, il ne perd pas ses applications web, ni même les données.

De plus, pour approfondir la réplication MySQL, l'ajout d'un script permettant l'exportation des bases de données peut être utile dans un cas extrême si les deux serveurs tombent en panne.

Ce script est fait en bash. Il exporte les bases de données sous un nom de dossier spécifique tel que « Année-Mois-Jour » puis les envoie sur un dossier partagé sous le format .gz pour éviter les fichiers trop volumineux. (Voir Annexe Script Linux)

Ce script s'exécute tous les midis grâce au cron.

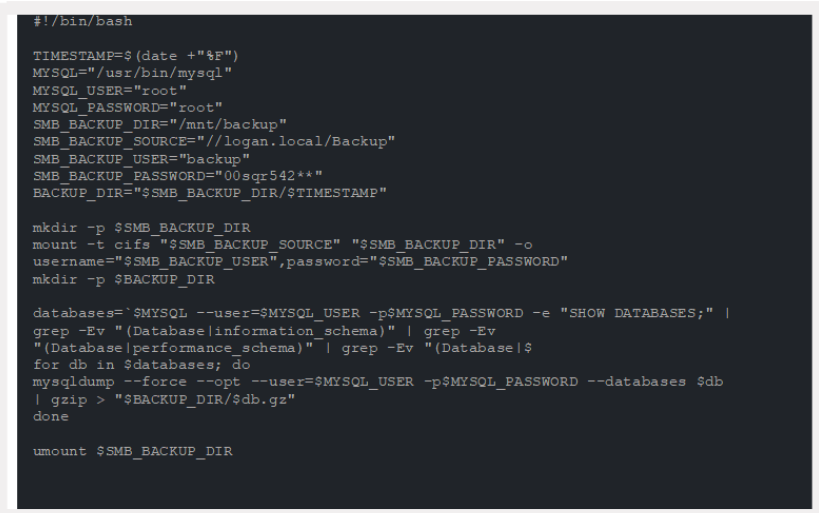

#### **c. Installation GroupOffice**

<span id="page-18-0"></span>Group-Office est un outil de gestion de la relation client (CRM) et de groupware. Partagez des projets, des calendriers, des fichiers et des e-mails en ligne avec des collègues et des clients. Facile à utiliser et entièrement personnalisable.

L'utilisation de GroupOffice est parfaite dans l'utilisation interne entre employés, elles disposent de plusieurs fonctionnalités qui permettent une bonne communication au sein de l'entreprise. Que ce soit le calendrier pour les taches futures ou comme la création de notes. Cette application est importante pour une bonne communication.

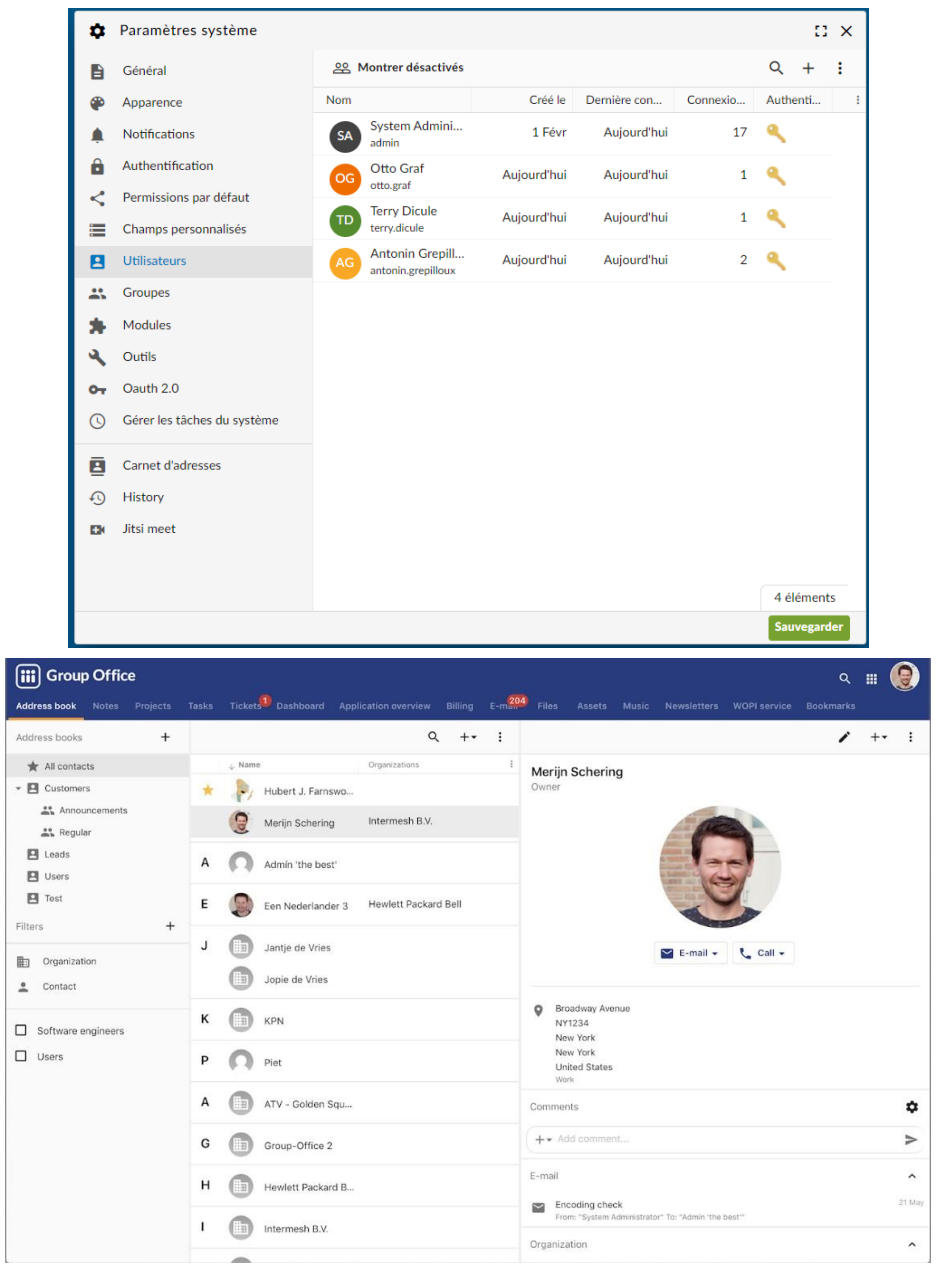

### **d. Installation GLPI**

<span id="page-19-0"></span>GLPI est une application de gestion de parc informatique et de gestion des demandes. Elle permet la gestion de l'inventaire des composantes matérielles ou logicielles d'un parc informatique, la gestion de l'assistance aux utilisateurs et La gestion de la demande (ticketing).

GLPI est une application importante pour l'entreprise, elle permet de connaitre l'ensemble de son parc informatique avec son nombre de machines, ses composants, et d'autres informations utiles. Tout cela permet de prévoir de futurs achats pour remplacer des machines trop anciennes ou tomber en panne.

La gestion de son parc informatique est pratique pour bon nombre d'entreprises. De plus GLPI possède un outil de ticketing, permettant à ces utilisateurs de faire remonter leurs problèmes au service informatique via la création d'un ticket.

Puis, nous pouvons lier les comptes utilisateurs de l'Active Directory a GLPI, permettant aux utilisateurs de se connecter avec leurs comptes de session et n'aurons pas besoin de créer un nouveau compte auprès du SI.

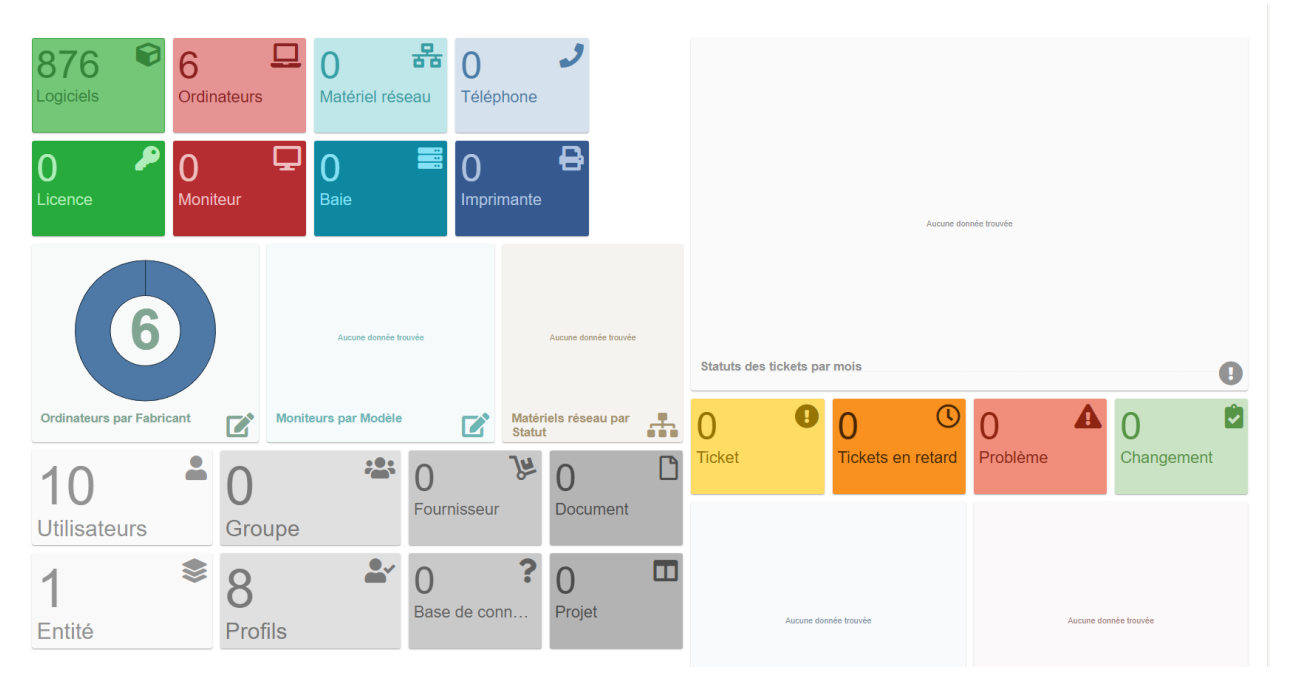

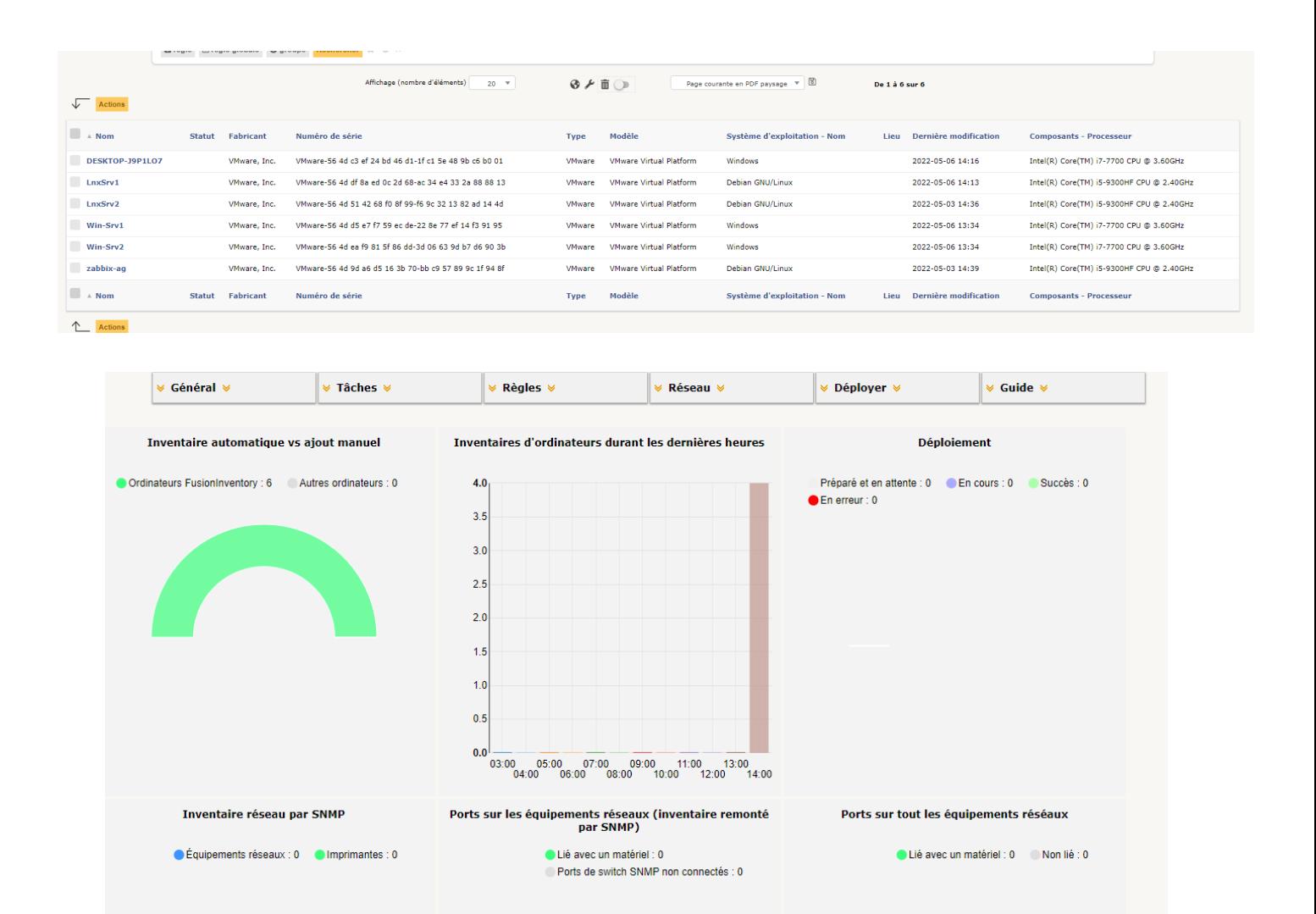

#### **e. Installation Zabbix**

<span id="page-21-0"></span>Zabbix est un logiciel de supervision et monitoring qui permet de surveiller en temps réel une infrastructure IT : l'état du réseau, des serveurs et autres équipements réseaux (routeur, imprimante…).

Le fonctionnement de Zabbix repose sur un serveur et un agent et il réagit par rapport à des événements. La supervision et métrologie Zabbix peut superviser soit des services système, des services applicatifs en relation à des applications métiers, de la disponibilité de service, etc.…

L'ajout d'un serveur de supervision dans l'ensemble de l'infrastructure, permet de superviser les équipements et réagir en fonction des alertes. Zabbix est une bonne solution car elle est simple d'utilisation et possède des modèles de supervision pour certains équipements, ce qui facilite la tâche poursuperviser certains équipements spécifiques. De plus la supervision permet d'agir rapidement en cas de problèmes sur des équipements importants de l'infrastructure telle que les serveurs Windows et Linux.

Pour cela, superviser les serveurs semble important, nous pouvons surveiller leur performance, et certaines données qui peuvent être importantes à surveiller.

Pour le cas des serveurs linux, surveillé Apache est important car sans Apache, pas d'application web, donc pas de GLPI ni de GroupOffice.

Pareil pour tous ce qui est équipement Cisco, Zabbix possède des templates pouvant superviser des équipements Cisco. Les templates Cisco sont intéressantes car on peut superviser les interfaces, donc voir la bande passante et agir en conséquence.

Mais tout cela doit donner des alertes au SI. Donc pour cela, la mise en place de l'envoi de mail est cruciale. Définir l'envoi de mail dès lors qu'une alerte apparaît est obligatoire. Cela permet de réagir rapidement. il existe d'autres moyens pour alerter le SI de ce genre d'incident. Dans notre cas, l'envoi de mail est actif mais par mesure de sécurité nous pouvons ajouter l'envoi de messages Discord via des Webhook.

Nous aurons alors deux moyens de prévention. Si l'un des deux n'est pas fonctionnel alors celui qui est encore fonctionnel alertera dans tous les cas.

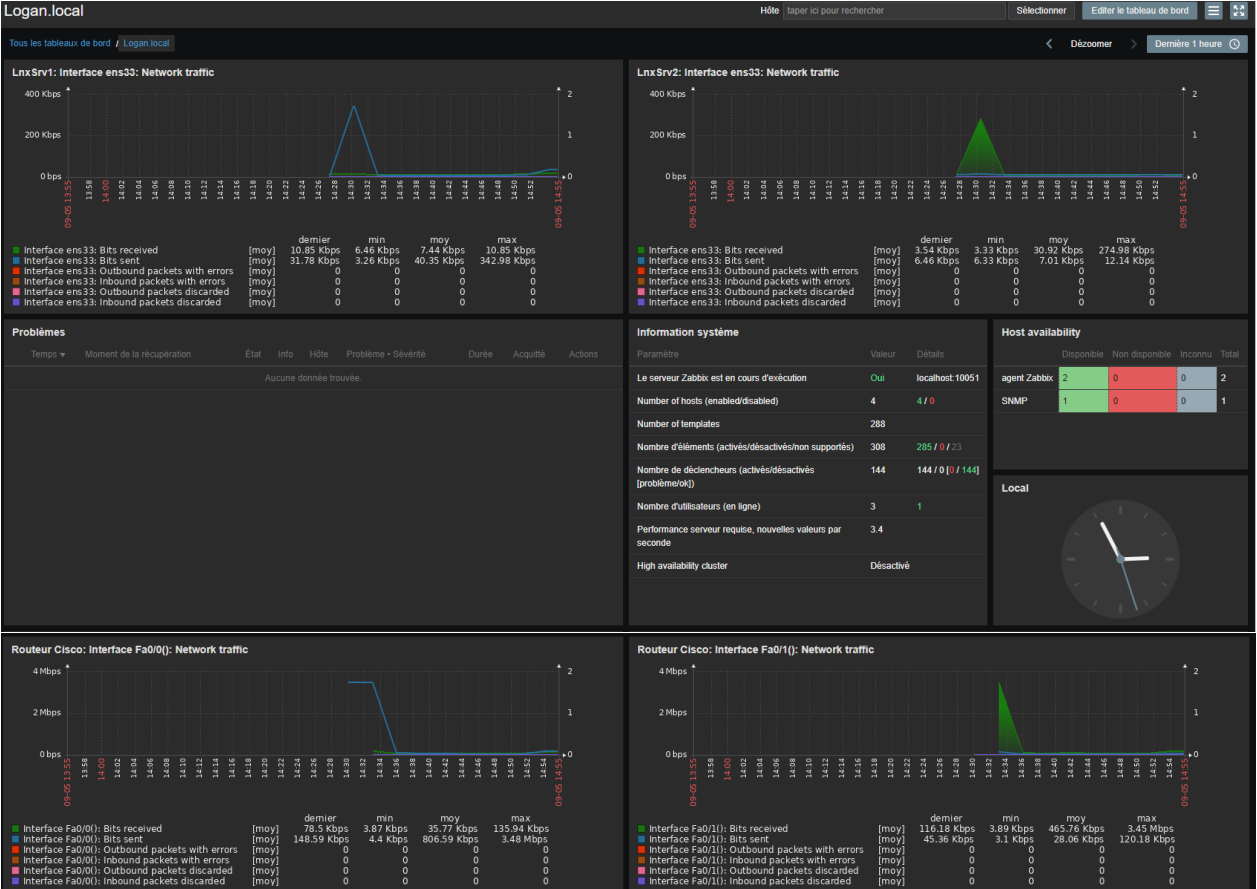

### Ci-dessous le tableau de bord, avec les alertes et plusieurs informations :

Liste des équipements supervisé :

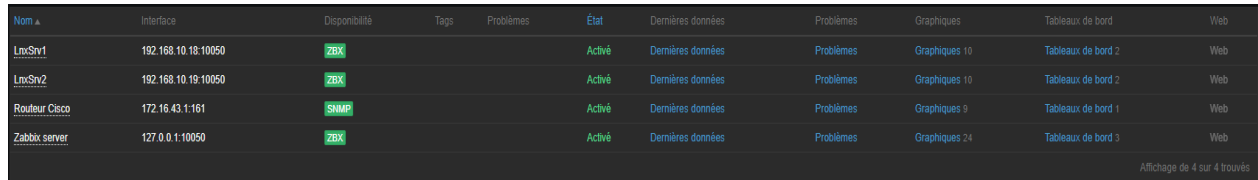

Moyens de communication pour la remonté d'alerte :

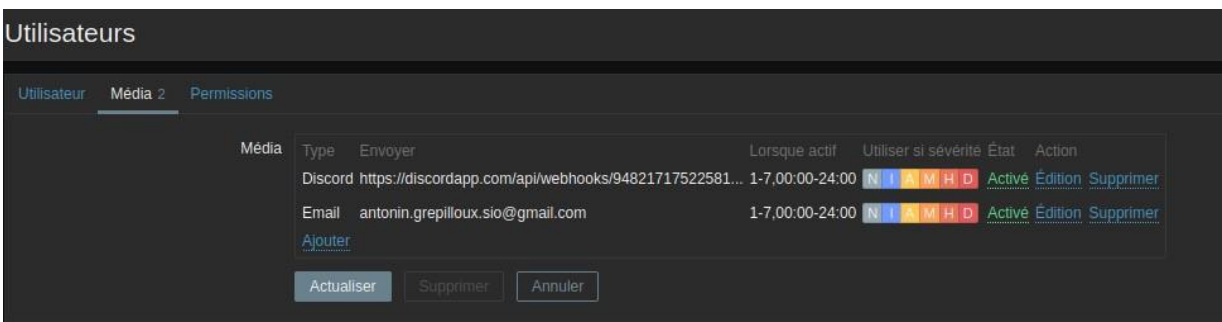

### Données récupérer via l'agent zabbix :

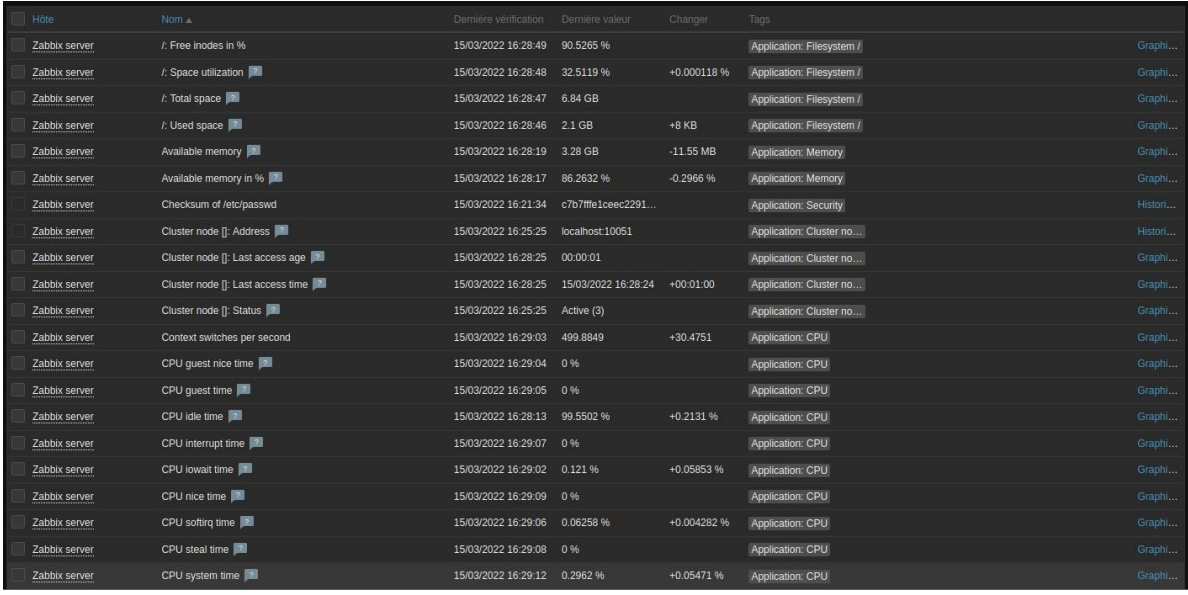

**REALISATION PROFESSIONNELLE**

## **Annexe**

# **GREPILLOUX Antonin BTS SIO**

ANTONIN GREPHE AND A STRUCTURE OF THE CONTRACTOR CONTRACTOR CONTRACTOR CONTRACTOR

#### **Script python pour le commutateur :**

```
from time import sleep
import pyautogui
#attribution d'un nom aux vlan
sleep(5)
pyautogui.typewrite("en")
sleep(0.2)
pyautogui.press('enter')
sleep(0.2)
pyautogui.typewrite("conf t")
sleep(0.2)pyautogui.press('enter')
sleep(0.2)
pyautogui.typewrite("vlan 10")
sleep(0.2)pyautogui.press('enter')
sleep(0.2)pyautogui.typewrite("name Windows")
sleep(0.2)
pyautogui.press('enter')
sleep(0.2)
pyautogui.typewrite("exit")
sleep(0.2)
pyautogui.press('enter')
sleep(0.2)
pyautogui.typewrite("vlan 20")
sleep(0.2)pyautogui.press('enter')
sleep(0.2)
pyautogui.typewrite("name Client")
sleep(0.2)
pyautogui.press('enter')
sleep(0.2)
pyautogui.typewrite("exit")
sleep(0.2)
pyautogui.press('enter')
sleep(0.2)
pyautogui.typewrite("vlan 30")
sleep(0.2)pyautogui.press('enter')
sleep(0.2)
pyautogui.typewrite("name Linux")
sleep(0.2)
pyautogui.press('enter')
sleep(0.2)pyautogui.typewrite("exit")
sleep(0.2)
pyautogui.press('enter')
sleep(0.2)
```

```
#configuration vlan access et trunk
pyautogui.typewrite("Interface FastEthernet 0/1")
sleep(0.2)pyautogui.press('enter')
sleep(0.2)
pyautogui.typewrite("switchport access VLAN 10")
sleep(0.2)
pyautogui.press('enter')
sleep(0.2)
pyautogui.typewrite("exit")
sleep(0.2)
pyautogui.press('enter')
sleep(0.2)
pyautogui.typewrite("Interface FastEthernet 0/2")
sleep(0.2)
pyautogui.press('enter')
sleep(0.2)
pyautogui.typewrite("switchport access VLAN 20")
sleep(0.2)
pyautogui.press('enter')
sleep(0.2)
pyautogui.typewrite("exit")
sleep(0.2)
pyautogui.press('enter')
sleep(0.2)pyautogui.typewrite("Interface FastEthernet 0/3")
sleep(0.2)
pyautogui.press('enter')
sleep(0.2)
pyautogui.typewrite("switchport access VLAN 30")
sleep(0.2)
pyautogui.press('enter')
sleep(0.2)
pyautogui.typewrite("exit")
sleep(0.2)
pyautogui.press('enter')
sleep(0.2)
pyautogui.typewrite("Interface FastEthernet 0/24")
sleep(0.2)
pyautogui.press('enter')
sleep(0.2)
pyautogui.typewrite("switchport mode trunk")
sleep(0.2)
pyautogui.press('enter')
sleep(0.2)
pyautogui.typewrite("switchport trunk allowed vlan all")
sleep(0.2)
pyautogui.press('enter')
sleep(0.2)
pyautogui.typewrite("exit")
sleep(0.2)
pyautogui.press('enter')
sleep(0.2)
pyautogui.typewrite("exit")
sleep(0.2)
pyautogui.press('enter')
sleep(0.2)pyautogui.typewrite("write")
sleep(0.2)
pyautogui.press('enter')
sleep(0.2)
```
#### **Script python du routeur :**

```
from time import sleep
import pyautogui
##Démarage + Enable
sleep(5)
pyautogui.typewrite("en")
sleep(0.2)
pyautogui.press('enter')
sleep(0.2)
pyautogui.typewrite("conf t")
sleep(0.2)
pyautogui.press('enter')
sleep(0.2)##Configuration Interface fe0/0 - fe 0/1
pyautogui.typewrite("Interface FastEthernet 0/0")
sleep(0.2)pyautogui.press('enter')
sleep(0.2)pyautogui.typewrite("no sh")
sleep(0.2)
pyautogui.press('enter')
sleep(0.2)
pyautogui.typewrite("exit")
sleep(0.2)
pyautogui.press('enter')
sleep(0.2)
pyautogui.typewrite("Interface FastEthernet 0/1")
sleep(0.2)pyautogui.press('enter')
sleep(0.2)
pyautogui.typewrite("ip address 172.16.43.1 255.255.248.0")
sleep(0.2)
pyautogui.press('enter')
sleep(0.2)
pyautogui.typewrite("no sh")
sleep(0.2)
pyautogui.press('enter')
sleep(0.2)
pyautogui.typewrite("exit")
sleep(0.2)
pyautogui.press('enter')
sleep(0.2)
```

```
##Configuration Interface Fe0/0.10
pyautogui.typewrite("Interface FastEthernet 0/0.10")
sleep(0.2)
pyautogui.press('enter')
sleep(0.2)
pyautogui.typewrite("encapsulation dot1Q 10")
sleep(0.2)
pyautogui.press('enter')
sleep(0.2)
pyautogui.typewrite("ip address 192.168.10.6 255.255.255.248")
sleep(0.2)
pyautogui.press('enter')
sleep(0.2)
pyautogui.typewrite("ip helper-address 192.168.10.1")
slep(0.2)pyautogui.press('enter')
sleep(0.2)pyautogui.typewrite("ip helper-address 192.168.10.2")
sleep(0.2)pyautogui.press('enter')
sleep(0.2)pyautogui.typewrite("ip nat inside")
sleep(0.2)
pyautogui.press('enter')
sleep(0.2)
pyautogui.typewrite("exit")
sleep(0.2)
pyautogui.press('enter')
sleep(0.2)
##Configuration Interface Fe0/0.20
pyautogui.typewrite("Interface FastEthernet 0/0.20")
sleep(0.2)
pyautogui.press('enter')
sleep(0.2)
pyautogui.typewrite("encapsulation dot1Q 20")
sleep(0.2)
pyautogui.press('enter')
sleep(0.2)
pyautogui.typewrite("ip address 192.168.10.14 255.255.255.248")
sleep(0.2)
pyautogui.press('enter')
sleep(0.2)
pyautogui.typewrite("ip helper-address 192.168.10.1")
sleep(0.2)
pyautogui.press('enter')
sleep(0.2)
pyautogui.typewrite("ip helper-address 192.168.10.2")
sleep(0.2)
pyautogui.press('enter')
sleep(0.2)pyautogui.typewrite("ip nat inside")
sleep(0.2)
pyautogui.press('enter')
sleep(0.2)
pyautogui.typewrite("exit")
sleep(0.2)
pyautogui.press('enter')
sleep(0.2)
```

```
##Configuration Interface Fe0/0.30
```

```
pyautogui.typewrite("Interface FastEthernet 0/0.30")
sleep(0.2)pyautogui.press('enter')
sleep(0.2)
pyautogui.typewrite("encapsulation dot1Q 30")
sleep(0.2)
pyautogui.press('enter')
sleep(0.2)
pyautogui.typewrite("ip address 192.168.10.22 255.255.255.248")
sleep(0.2)
pyautogui.press('enter')
sleep(0.2)
pyautogui.typewrite("ip helper-address 192.168.10.1")
slep(0.2)pyautogui.press('enter')
sleep(0.2)
pyautogui.typewrite("ip helper-address 192.168.10.2")
sleep(0.2)pyautogui.press('enter')
sleep(0.2)pyautogui.typewrite("ip nat inside")
sleep(0.2)
pyautogui.press('enter')
sleep(0.2)
pyautogui.typewrite("exit")
sleep(0.2)
pyautogui.press('enter')
sleep(0.2)
##Routage
pyautogui.typewrite("ip routing")
sleep(0.2) pyautogui.press('enter')
sleep(0.2)
pyautogui.typewrite("ip route 172.16.40.0 255.255.248.0 172.16.43.1")
sleep(0.2)pyautogui.press('enter')sleep(0.2)
pyautogui.typewrite("ip route 0.0.0.0 0.0.0.0 172.16.47.254")
```
sleep(0.2) pyautogui.press('enter')sleep(0.2)

```
##Configuration NAT
```

```
pyautogui.typewrite("Interface FastEthernet 0/0")
sleep(0.2)pyautogui.press('enter')
sleep(0.2)
pyautogui.typewrite("ip nat inside")
sleep(0.2)
pyautogui.press('enter')
sleep(10)
pyautogui.typewrite("exit")
sleep(0.2)pyautogui.press('enter')
sleep(0.2)
pyautogui.typewrite("Interface FastEthernet 0/1")
slep(0.2)pyautogui.press('enter')
sleep(0.2)
pyautogui.typewrite("ip nat outside")
sleep(0.2)pyautogui.press('enter')
sleep(10)pyautogui.typewrite("exit")
sleep(0.2)
pyautogui.press('enter')
sleep(0.2)
##Activation NAT
pyautogui.typewrite("access-list 1 permit 192.168.10.0 0.0.0.255")
sleep(0.2)pyautogui.press('enter')
sleep(0.2)
pyautogui.typewrite("ip nat inside source list 1 interface FastEthernet 0/1
overload")
sleep(0.2)
pyautogui.press('enter')
sleep(0.2)
```
#### **Script Bash Backup MySQL:**

#### #!/bin/bash

```
TIMESTAMP=$(date +"%F")
MYSQL="/usr/bin/mysql"
MYSQL_USER="root"
MYSQL_PASSWORD="root"
SMB_BACKUP_DIR="/mnt/backup"
SMB BACKUP SOURCE="//logan.local/Backup"
SMB_BACKUP_USER="backup"
SMB_BACKUP_PASSWORD="00sqr542**"
BACKUP DIR="$SMB BACKUP DIR/$TIMESTAMP"
mkdir -p $SMB_BACKUP_DIR
mount -t cifs "$SMB_BACKUP_SOURCE" "$SMB_BACKUP_DIR" -o 
username="$SMB_BACKUP_USER",password="$SMB_BACKUP_PASSWORD"
mkdir -p $BACKUP_DIR
databases=`$MYSQL --user=$MYSQL_USER -p$MYSQL_PASSWORD -e "SHOW DATABASES;" |
grep -Ev "(Database|information_schema)" | grep -Ev 
"(Database|performance_schema)" | grep -Ev "(Database|$
for db in $databases; do
mysqldump --force --opt --user=$MYSQL_USER -p$MYSQL_PASSWORD --databases $db 
| gzip > "$BACKUP_DIR/$db.gz"
done
umount $SMB_BACKUP_DIR
```